# eTCD - Portal Instruction Guide

A Guide for Managing Vehicle Registration Status Online

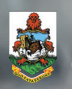

**GOVERNMENT OF BERMUDA Transport Control Department** 

#### About

eTCD is a secure, online web application that allows vehicle owners to book vehicle examination appointments and renew vehicle registrations online.

#### **Note:**

You can still interact with us using existing methods of transaction, but we encourage you to make use of this technology.

This useful reference guide will provide further detail and instructions about accessing and using the eTCD portal.

#### What you will find in this guide

- **1** Registering a new account
- **2** Renewing your vehicle's registration
- **3** eTCD Email Support
- **4** Frequently asked questions

#### Registering a New Account

To register a new eTCD account, using an internet browser, i.e. Chrome, Internet Explorer or Safari, you must navigate to **https://www.etcd.gov.bm**. Do note that the portal is best viewed from a desktop browser. Next, click Register to proceed to the registration form.

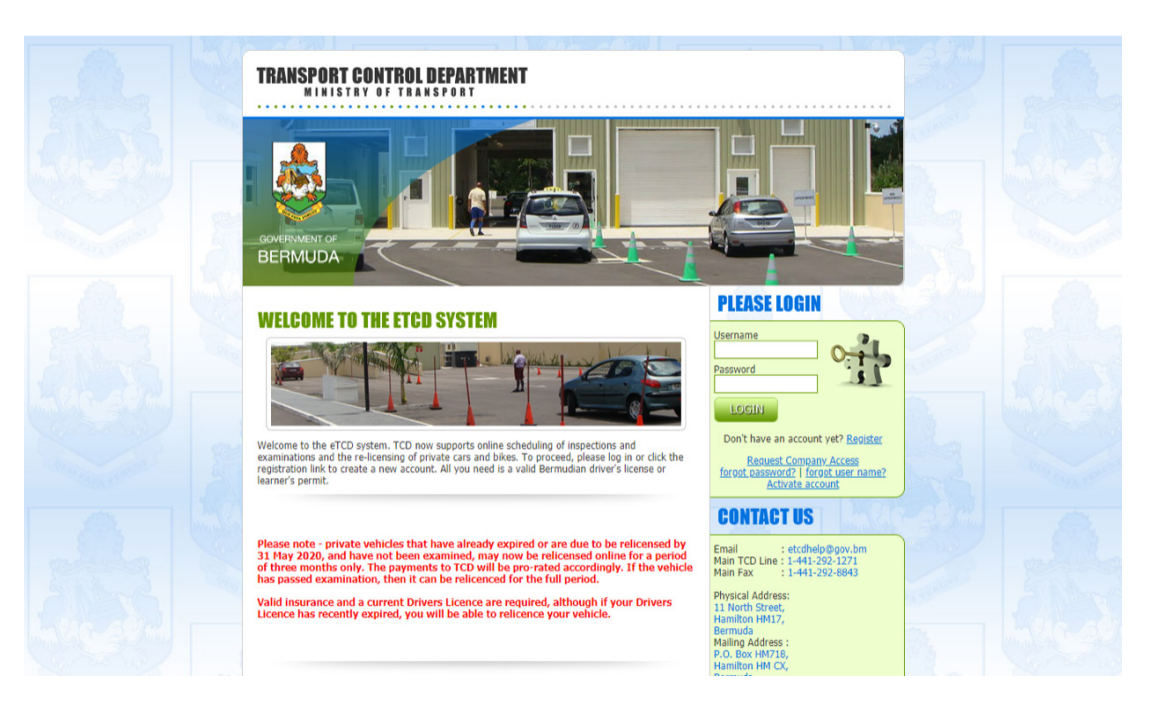

Fill out the account registration form with relevant information in each field. Be sure to store your credentials for later reference.

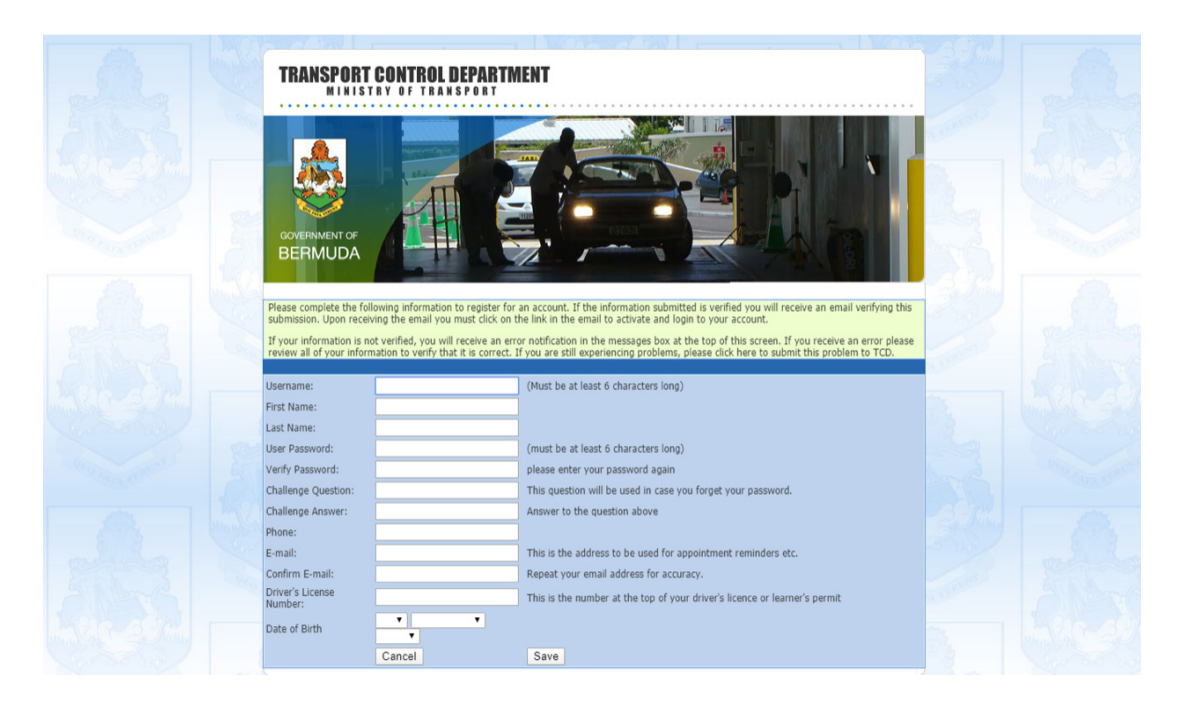

Once completed, you should be emailed a confirmation.

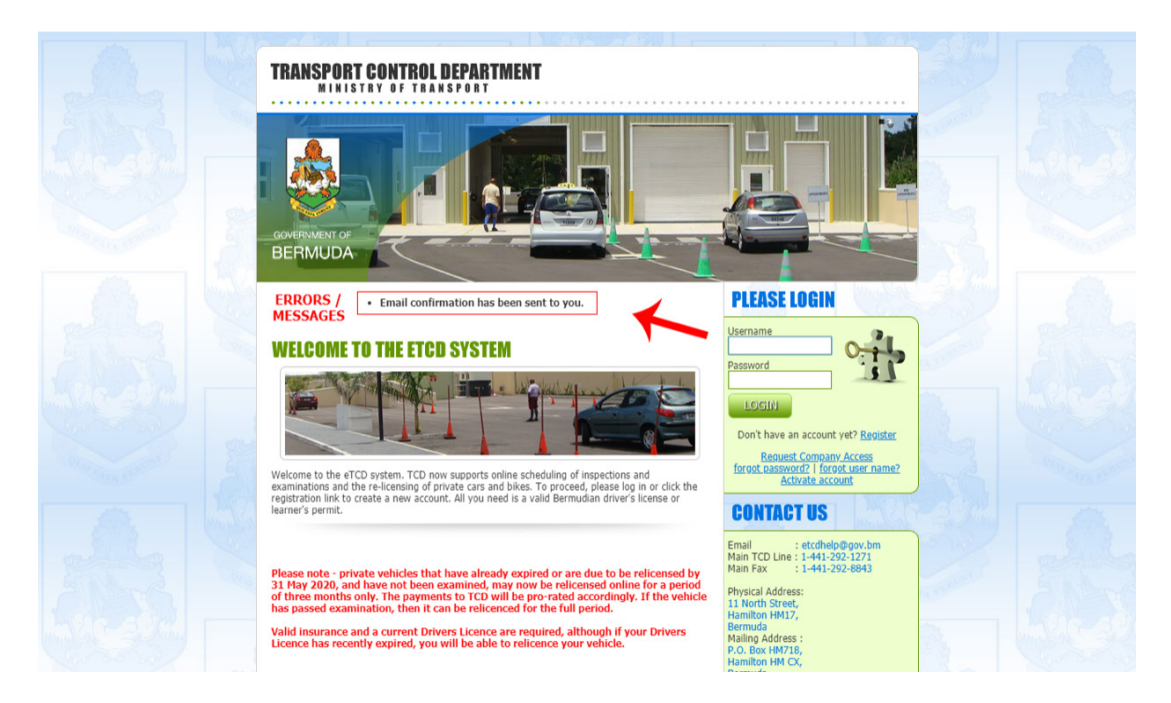

Check your email inbox for the confirmation email. In some cases, it may be in your Junk or Spam folder.

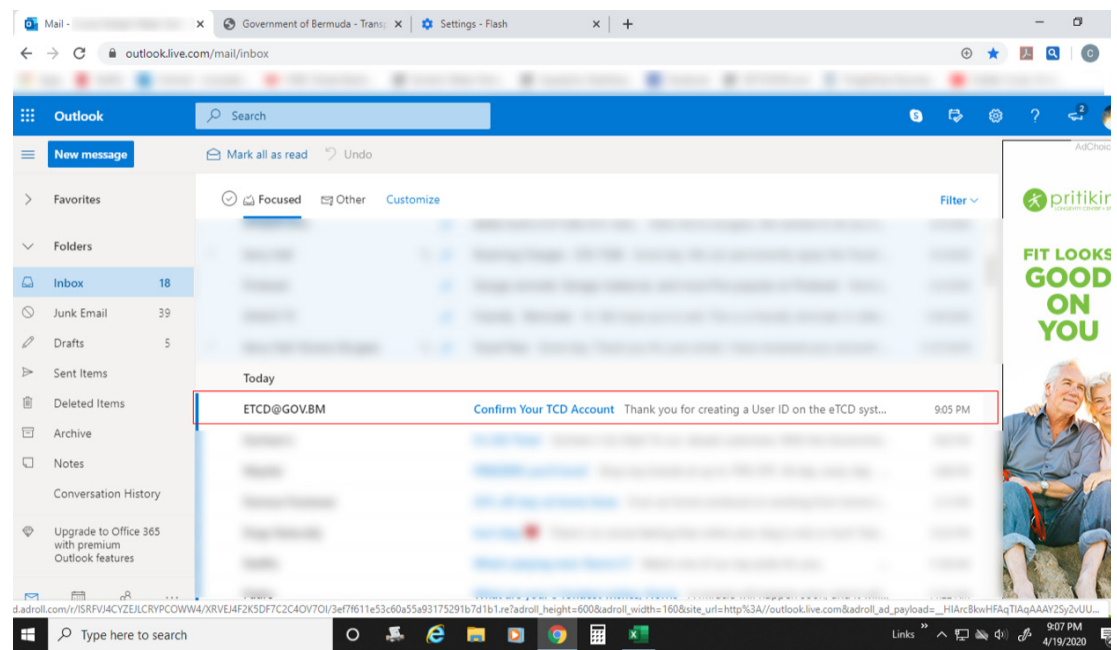

Copy your registration code to your device's clipboard or write it down for future use. This information is needed to complete the account registration process. Also, be sure to remember your username. Once copied, click the link in the email to complete registration.

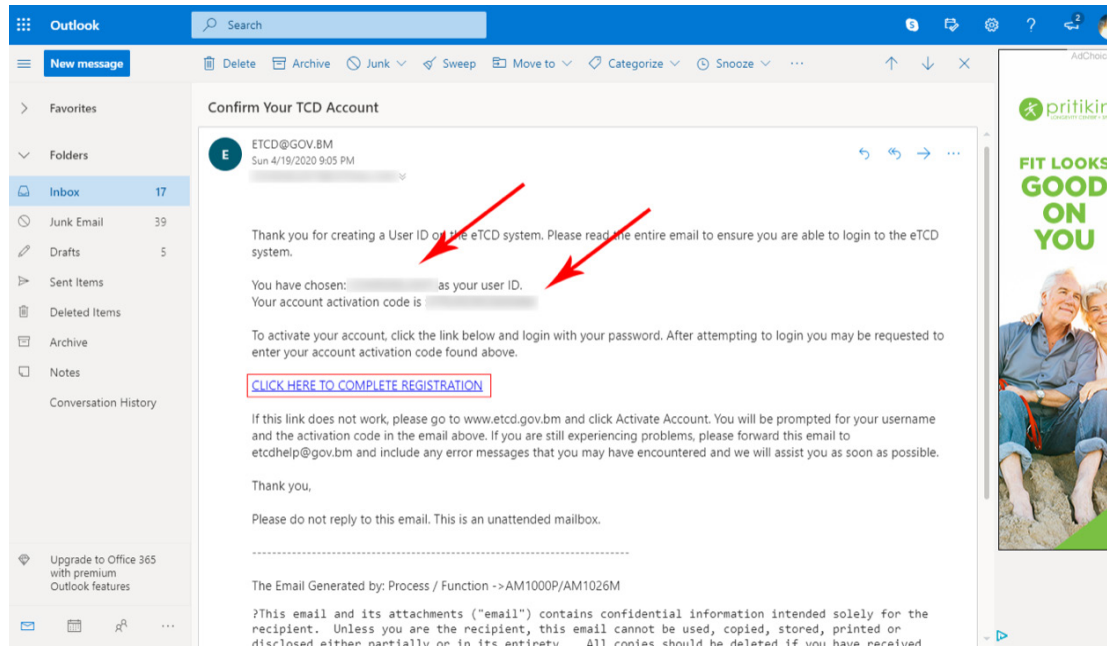

**3**

Enter the account username that you set at the beginning of the registration process, paste the registration code from the email, and click 'register'.

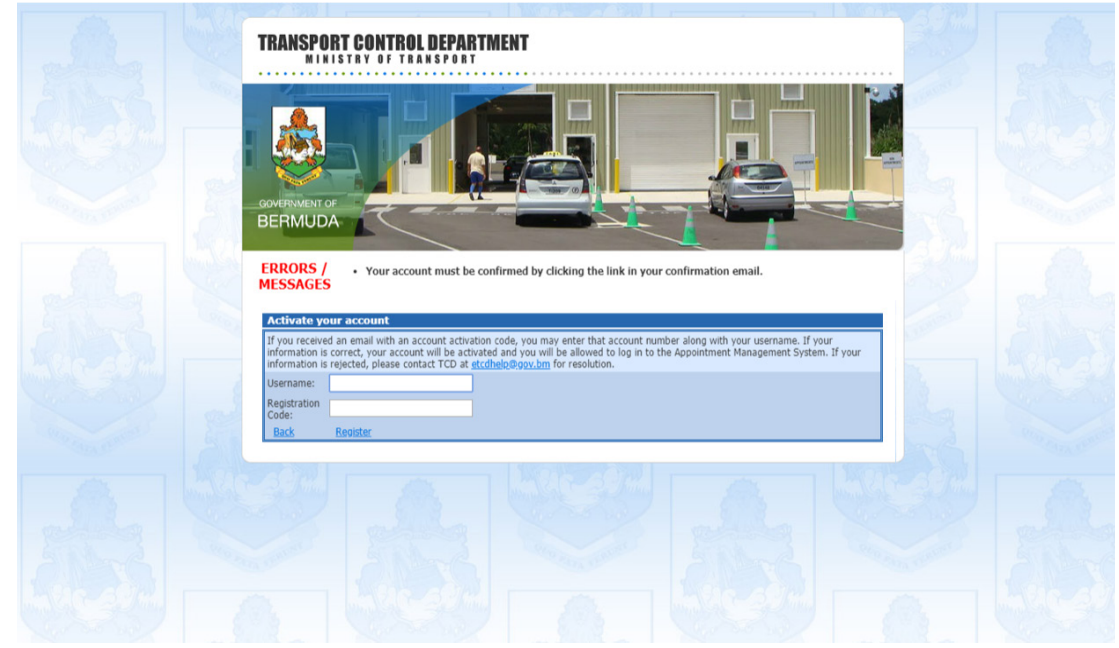

If the confirmation information is entered correctly, the portal registration process will be complete. You can now navigate to the main log in page at **https://www.etcd.gov.bm** to enter your username and password to log in.

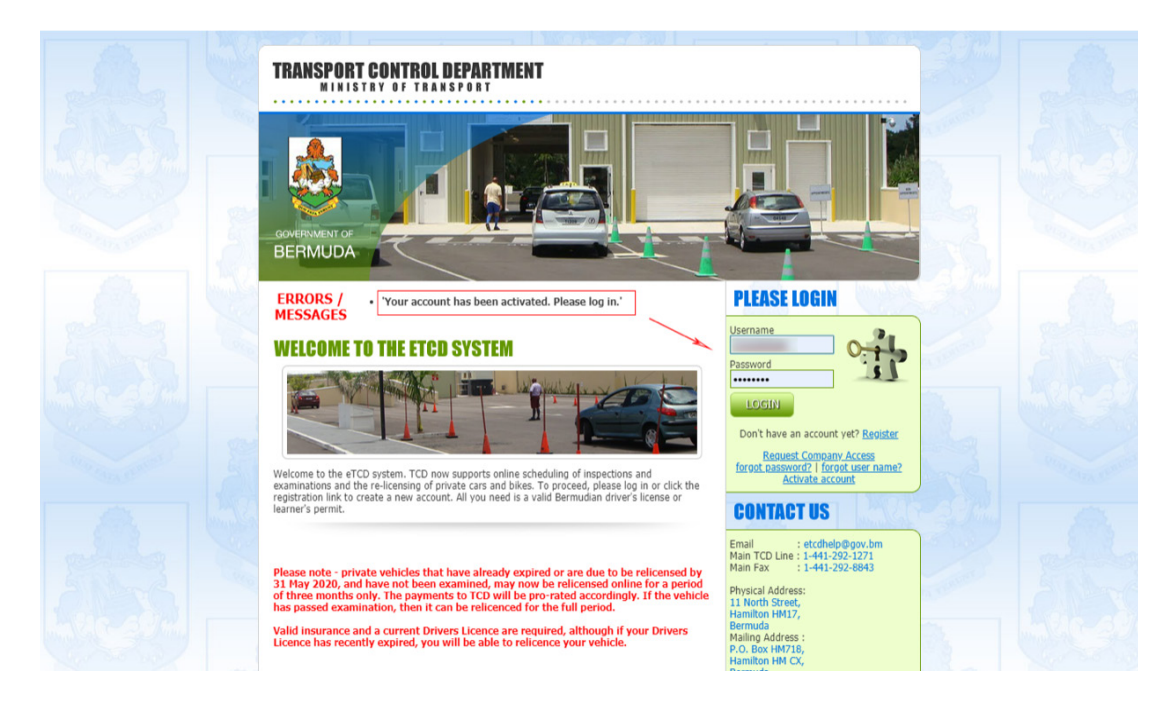

### Renewing Your Vehicle's Registration

Please read the terms and conditions. You must accept them to be able to use the eTCD Portal.

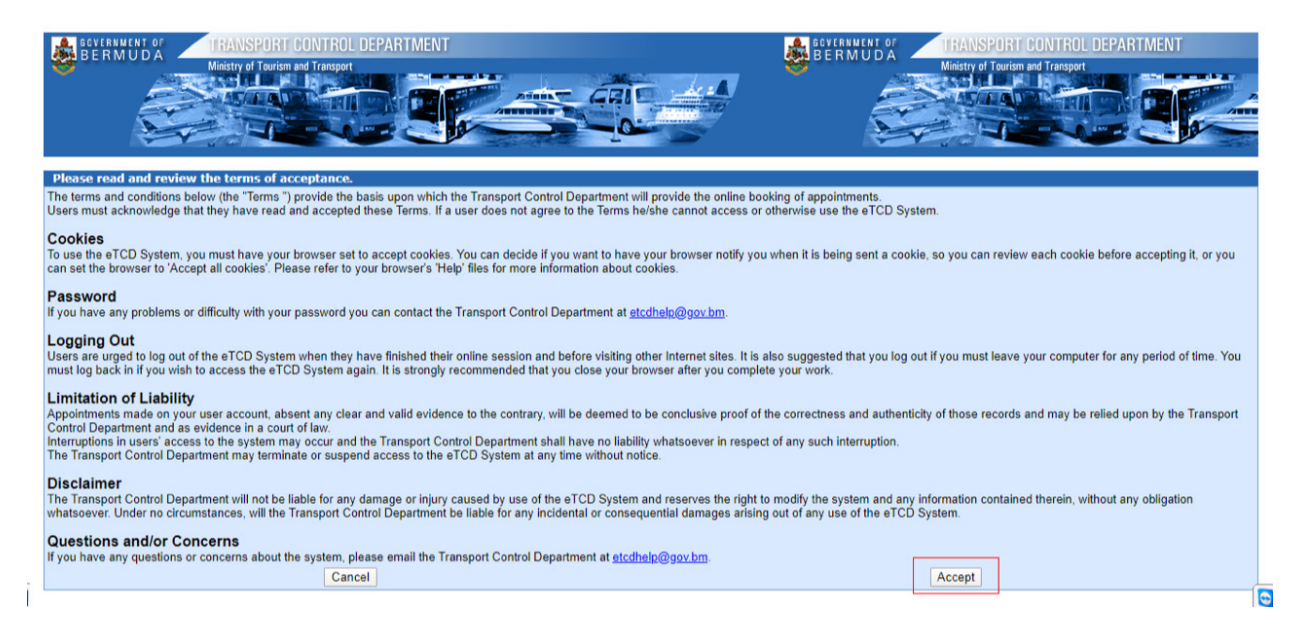

Once logged in, you will see the vehicles that are associated with your Driver's Licence. Vehicles that are eligible for renewal will have the option to relicense; click this button to begin the relicensing process.

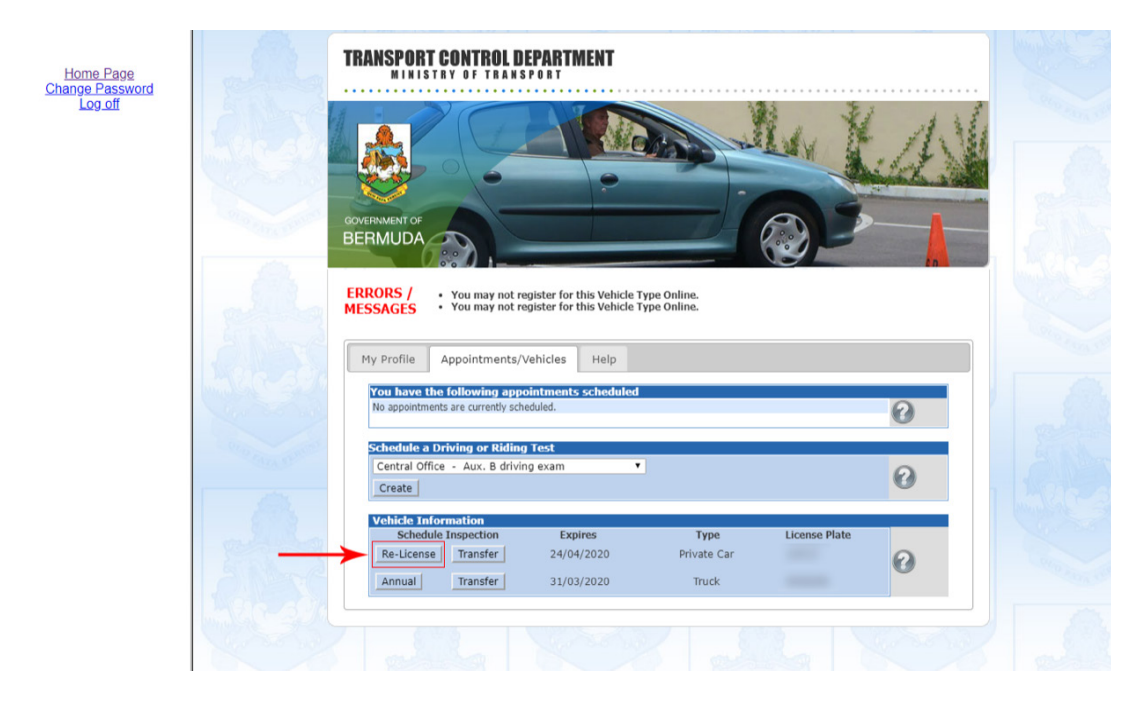

If your vehicle's insurance policy expires on or after the new registration's expiry date, you should be allowed to proceed with the registration process. Verify this information and click Submit Payment for Registration Renewal.

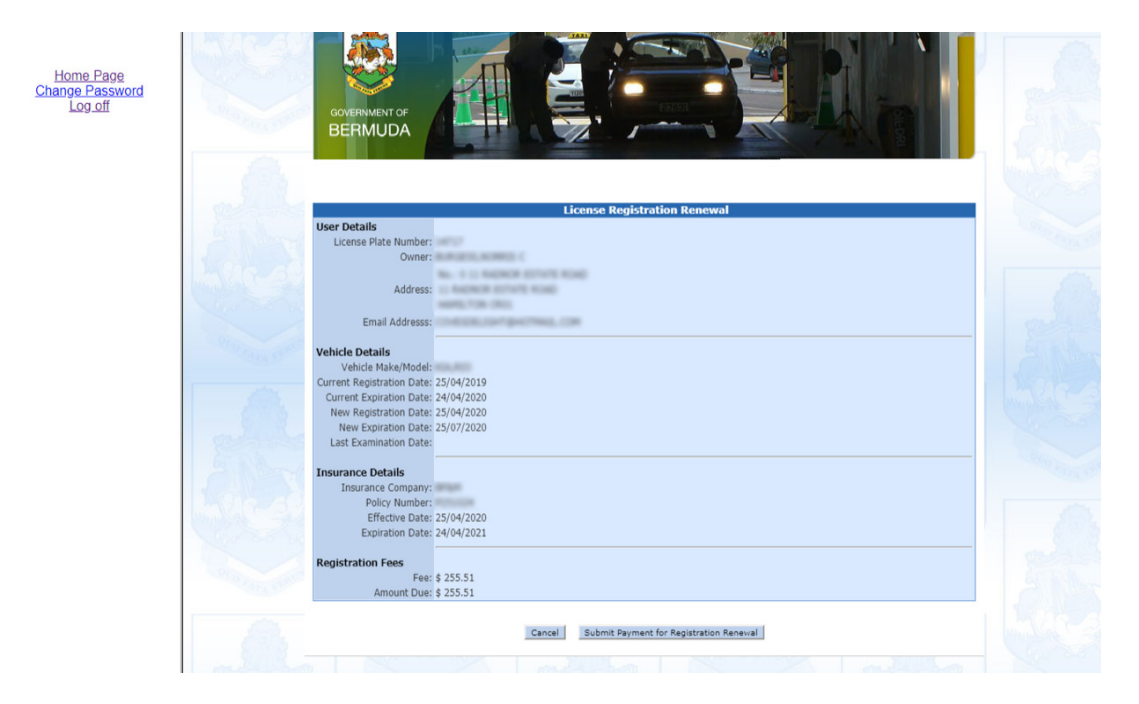

Enter your payment card details and click Submit Payment.

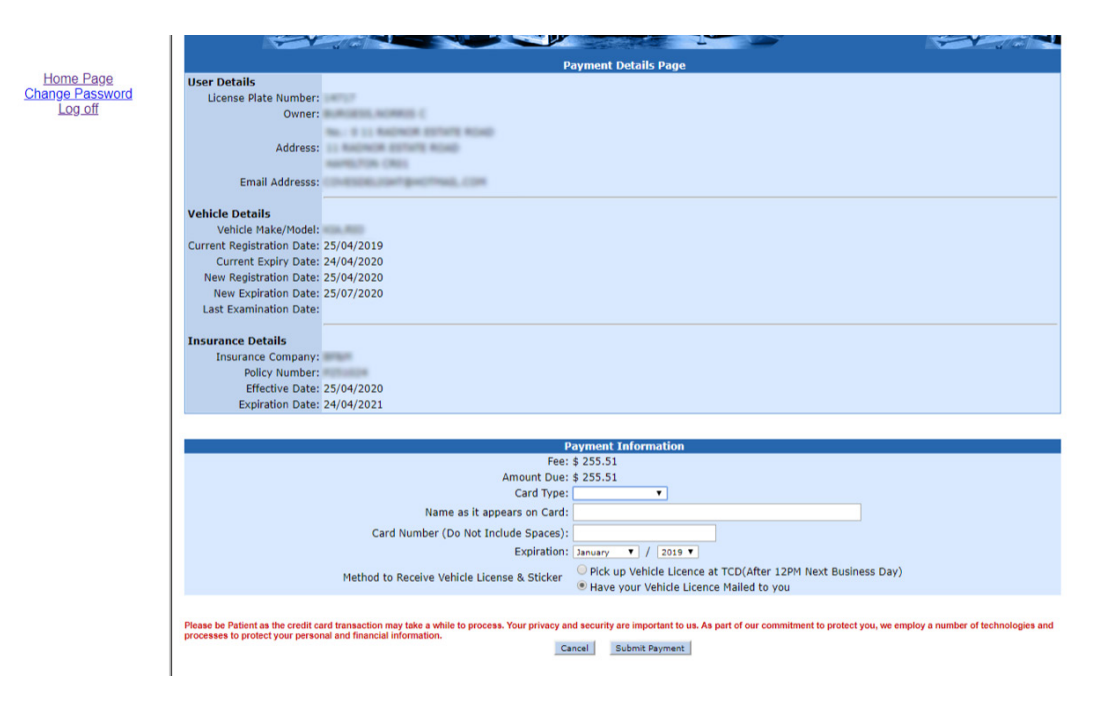

If payment is successful, you will be shown your receipt. Please print this for your records. A confirmation email will be sent to your email address along with the Assessment Form.

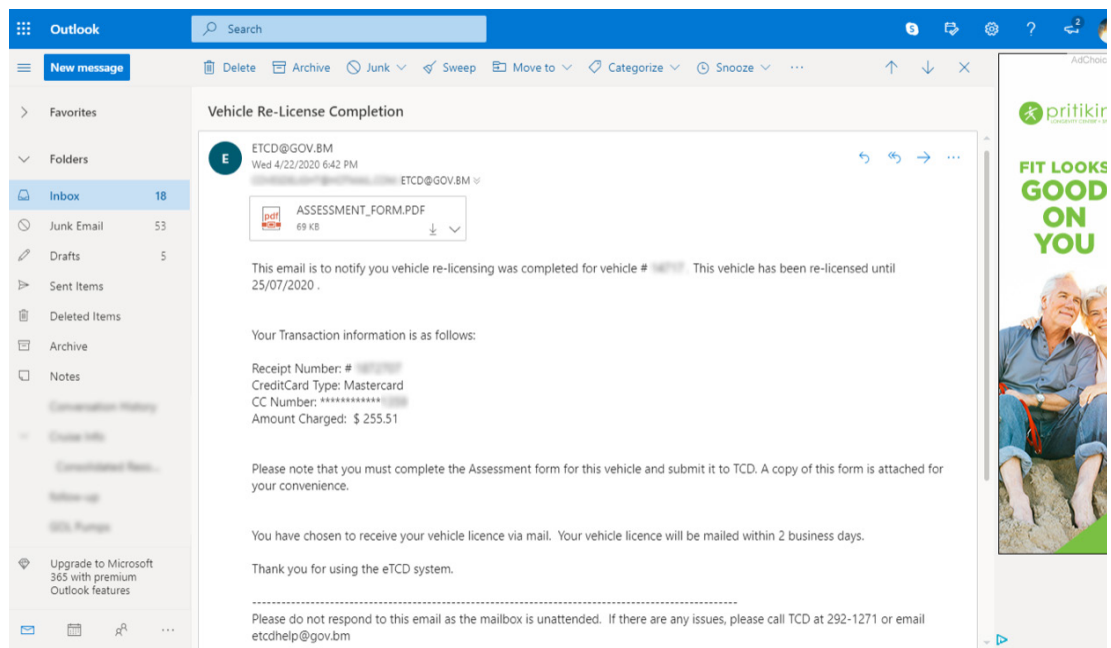

Please print, complete, scan and return this form via email to **etcdhelp@gov.bm** or fax to **441-292-8843**.

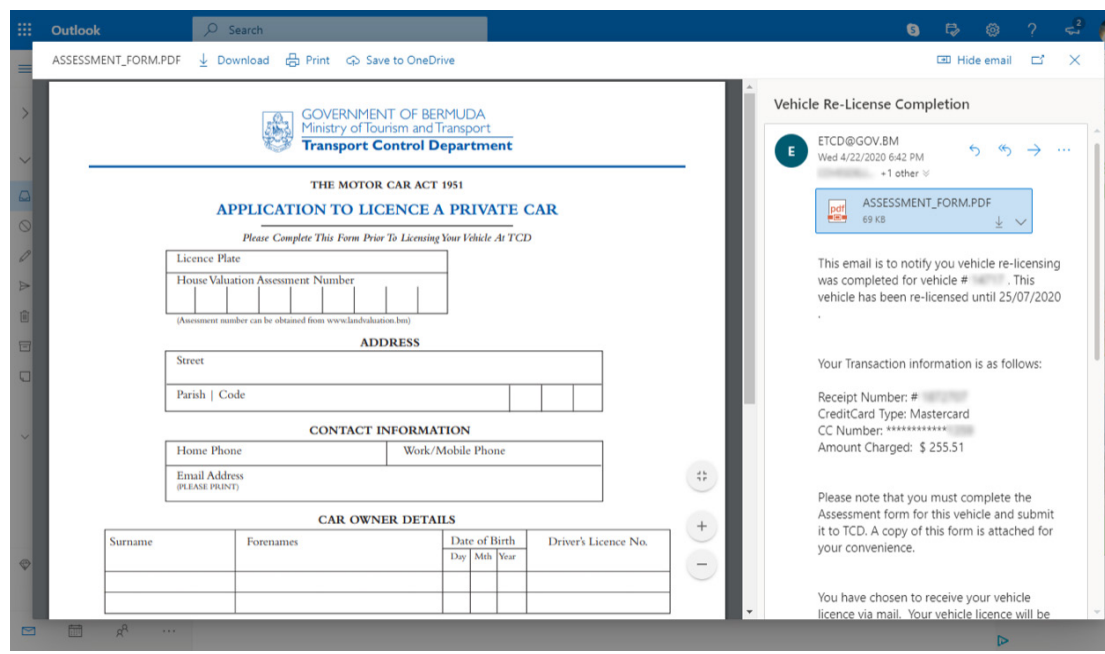

#### eTCD Email Support

If you run into any issues while navigating the eTCD portal, you can reach out via email to **etcdhelp@gov.bm**. This help system supports general user issues including:

- Registration emails not being received.
- Lost or forgotten usernames.
- Change of email addresses.
- Incorrect vehicles showing in your profile.

All other issues should be directed to TCD at (441) 292-1271 or visit in person at 11 North Street, Hamilton HM 10.

#### FREQUENTLY ASKED QUESTIONS

Below are a few common issues and queries

- **Q** *I have not received my activation email?* **A** Check spam/junk mail. If you still have not received it, email **etcdhelp@gov.bm**. **Q** *I can't remember my username?* **A** On eTCD login page click 'Forgot Username'. **Q** *I can't remember my password?* **A** Enter the username into etcd login page and click 'Forgot Password'.
- **Q** *How do I change my email address?*
- **A** Log into etcd and edit your profile.
- **Q** *Why am I not seeing the button to relicense my vehicle?*
- **A** Ensure the vehicle has been examined.
- **Q** *Why am I not seeing my new insurance details?*
- **A** Insurance is electronically updated by you current Insurer.
- **Q** *What if I change my Insurer?*
- **A** You will not be able to complete the transaction online.
- **Q** *Where do I send my assessment form?*
- **A** Hand deliver or mail to: Transport Control Department, PO Box HM17, Hamilton HMCX
- **Q** *How do I transfer a vehicle into my name online?*
- **A** The transfer of vehicle ownership cannot be done online. You must visit TCD to complete this transaction.
- **Q** *Can I relicense my truck online?*
- **A** Commercial vehicles cannot be relicensed online.

## FREQUENTLY ASKED QUESTIONS *cont'd*

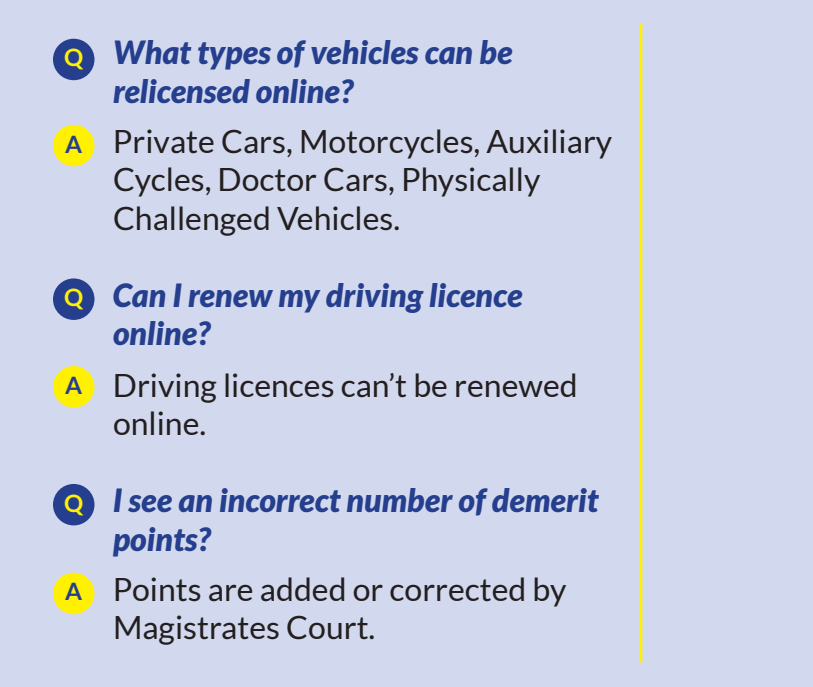